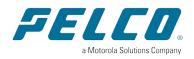

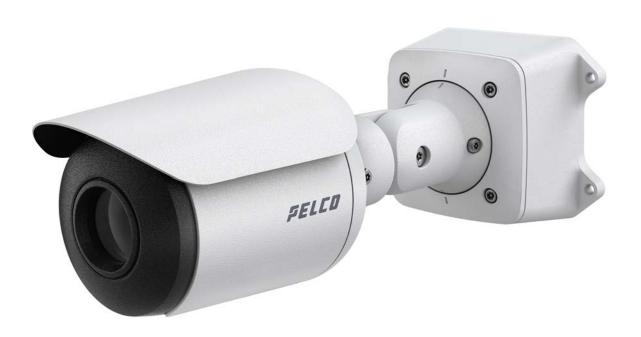

Document number: C6731M Publication date: 02/23

# **Table of Contents**

| Introduction                                                                          | . 4 |
|---------------------------------------------------------------------------------------|-----|
| System Requirements                                                                   | 4   |
|                                                                                       |     |
| Accessing Camera Settings                                                             |     |
| Accessing the Camera Web Interface                                                    |     |
| Creating the Initial User                                                             |     |
| Logging In                                                                            |     |
| Logging Out                                                                           | . 6 |
| Using the Live View                                                                   | . 7 |
| Navigating Through the Web Interface                                                  | . 7 |
| Saving a Still Image                                                                  | . 7 |
| Configuring the System Settings                                                       | 8   |
| Configuring General Settings                                                          |     |
| Managing the Camera Firmware                                                          |     |
| Configuring Storage Management                                                        |     |
| Enabling Onboard Storage                                                              |     |
| Downloading Recorded Video from the Web Interface                                     |     |
| Downloading Recorded Video from the SD Card                                           | 10  |
| Deleting Recorded Video                                                               | 10  |
| Configuring Diagnostics                                                               | .11 |
| Configuring the Network and Security Settings                                         | .12 |
| Configuring the Network Settings                                                      | .12 |
| Modifying Security Settings                                                           |     |
| Configuring the Users                                                                 | .14 |
| Adding a User                                                                         | .14 |
| Modifying Users and Passwords                                                         | 15  |
| Removing a User                                                                       |     |
| Keeping Usernames and Passwords After Firmware Revert                                 |     |
| Configuring 802.1x Port-Based Authentication                                          |     |
| Configuring the 802.1X Port Security                                                  |     |
| Switching 802.1X Authentication Profiles<br>Removing an 802.1X Authentication Profile |     |
| Returning to the Network Page                                                         |     |
| Configuring SNMP                                                                      |     |
| Configuring the IP Filter                                                             |     |
|                                                                                       |     |
| Configuring Imaging                                                                   |     |
| Configuring General Imaging Settings                                                  |     |
| Using Window Blanking                                                                 |     |
| Setting a Window Blank                                                                |     |
| Leisting a trinaet Blain.                                                             |     |

| Configuring A/V Streams                         | 22 |
|-------------------------------------------------|----|
| Compression and Image Rate                      | 22 |
| Enabling and Configuring Smart Compression      | 22 |
| Saving or Restoring Video Configurations        | 23 |
| Viewing the RTSP Stream URI                     | 23 |
| Accessing the Still Image URI                   | 24 |
| Configuring Smart Compression Advanced Settings | 24 |
| Configuring Radiometry                          | 24 |
| Configuring Events                              | 26 |
| Configuring Motion Detection                    | 26 |
| Configuring Sabotage Detection                  | 26 |
| Configuring ONVIF Analytics Metadata            | 27 |
| Configuring Digital Inputs and Outputs          | 27 |
| Accessing the About Button                      | 28 |

# Introduction

Before you access the web interface, make sure all the procedures described in the camera installation guide have been completed.

**Note**: Features and options are disabled if they are not supported by the camera.

## **System Requirements**

The web interface can be accessed from any Windows, Mac, or mobile device using one of the following browsers:

- Mozilla Firefox
- Google Chrome<sup>™</sup>
- Android<sup>™</sup>
- Apple iOS

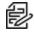

**Note**: The web interface may work with older or unsupported browsers, but this has not been tested.

## Accessing Camera Settings

Use the Motorola Camera Configuration Tool (CCT) https://www.pelco.com/camera-configuration-tool/ or the camera web user interface to access camera settings.

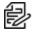

Note: Smart Analytics configuration requires the CCT.

### Accessing the Camera Web Interface

After the camera has been installed, use the camera's IP address to access the web interface. The IP address can be found in the Motorola Camera Configuration Tool (CCT) - Click the Network tab to see the details of the selected cameras.

After you identify the IP address, complete the following procedure to access the web interface:

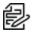

Note: The web browser must be configured to accept cookies or the camera web interface will not function correctly.

1. On a computer with access to the same network as the camera, enter the camera's IP address into a web browser in the format http://<camera IP address>/

For example: http://192.168.1.40/

2. You will automatically be prompted to enter your username and password to access the camera. You will be asked to create a user with administrator privileges before the device will be operational. For more information, see Adding a User.

### Creating the Initial User

Cameras do not have a default username and password and will be in a factory default state.

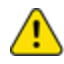

Caution: You must create a user with administrator privileges before the camera is operational.

If the camera is in the factory default state, you will be redirected to the New User page to create an administrator user:

- 1. Enter a new User Name or keep the default administrator name.
- 2. Enter a new Password for the user. It is recommended to use a secure and complex password.
- 3. Confirm the new password.
- 4. For the first user, Administrator must be selected in the Security Group drop-down menu.
- 5. Click Apply. After creating the user, you will be asked to login.

### Logging In

You will automatically be prompted to enter your username and password to access the camera.

 If the camera is in the factory default state, you will be asked to create a user with administrator privileges before the camera will be operational. Use these credentials when logging in.

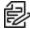

Note: Pelco recommends that you add a password after your first login. For more information, see Modifying Users and Passwords.

# Logging Out

To log out of the camera, at the upper right corner of the window, click **Logout**.

Note: After 15 minutes of inactivity, the Web UI will automatically log the user out.

# **Using the Live View**

After you log in, the first page you see is the *Live View*. The *Live View* contains an image panel that displays the live video stream.

## Navigating Through the Web Interface

Use the tabs at the top of the window to navigate through the web interface. Click the **Live View** tab at any time to return to this page.

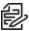

**Note**: Features and options are disabled if they are not supported by the camera.

## Saving a Still Image

If you see the **Save Still to SD Card** button on the *Live View* page, the camera supports the ability to take snapshots of live video from the web interface.

To use this feature, the following settings are required for the camera:

- There is an SD card inserted in the camera. For more information, see the camera's installation guide.
- The camera's onboard storage settings are enabled on the *Storage Management* page. For more information, see *Configuring Storage Management*.
- The camera's video format must be set to MJPEG in the *Video Configurations* page. For more information, see *Compression and Image Rate*.

After all the requirements have been met, you can click **Save Still to SD Card** and the image that is displayed in the Live View page is automatically saved to the SD card.

To download the snapshot, see Compression and Image Rate.

## **Configuring the System Settings**

Use the System tab to configuring General Settings, Firmware, Storage Management, and Diagnostics.

### **Configuring General Settings**

The General Settings page allows you to set the camera's identity.

Note: Features and options are disabled if they are not supported by the camera.

- 1. Click the System tab, and then click the General Settings tab.
- 2. In the Name field, give the camera a meaningful name.
- 3. In the *Location* field, describe the camera's location.
- 4. Select the Disable device status LEDs checkbox to disable the camera LED indicators.
- 5. Select any of the *Overlay Settings* checkboxes to display and stamp that information on the camera's video stream. The options are:
  - **Display Date**—Selecting the *Display Date* checkbox also enables the *Date Format* dropdown menu. From the list, choose the date format.
  - Display Time
  - Display GMT Offset
  - Display Name
  - Display Location
- 6. In the *Time Settings* area, select how the camera keeps time.
  - To manually set the camera's date and time, enter the time zone on this page.
  - Select the Automatically adjust clock for Daylight Savings Time checkbox, if required.
  - To auto-synchronize the camera's date and time with an NTP server, configure the NTP server on the Network and Security tab, Network page. See the section titled Configuring the Network Settings.

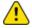

**Caution**: The time setting must always be current. To ensure that the time is always current you should do one of the following:

- Set up NTP on the DHCP server, if your VMS supports this feature.
- Use a valid public NTP server.
- Manually set the correct time in the Time Settings fields.
- 7. Click Apply to save the settings.

#### Managing the Camera Firmware

The *Firmware* page provides the current firmware version. From this page, you can also manually upgrade the firmware, reboot the device, and restore to the factory defaults.

- To manually upgrade the camera firmware:
  - 1. Download the latest version of the firmware .bin file from the Pelco website (www.pelco.com/training-support/).

- 2. Click the **System** tab, and then click the **Firmware** button.
- 3. Click Choose File, and then browse to and locate the downloaded firmware file.
- 4. Click Upgrade. Wait until the camera upgrade is complete.
- To download a bug report, in the Download Bug Report area, click Download.
- To reboot the camera, in the Reboot Device area, click Reboot.
- To restore the camera to factory defaults, but preserve Network settings, in the *Restore to Factory Defaults* area, select the *Soft Reset* checkbox.
- To restore the camera to factory defaults, in the *Restore to Factory Defaults* area, click **Restore**.

### **Configuring Storage Management**

On the *Storage Management* page, you can enable the camera's onboard storage feature and download recorded video directly from the camera.

To access the *Storage Management* page, click the **System** tab, and then click the **Storage Management** button.

Current information about the camera is presented in the *Device Information* section at the top of the page. It includes *Status*, *Total Capacity*, *Current Usage*, and *Remaining Capacity*.

You can perform two actions in the Device Information area:

- To format the SD card, click Format Card.
- Click to select or deselect **Enable video alert overlay on severe SD card failure**. When enabled, this feature shows an overlay on the video stream when the card cannot record video, indicating that you must replace the card.

### **Enabling Onboard Storage**

To use the camera's onboard storage feature, you must first insert an SD card into the camera. Refer to the camera's installation manual for the location of the SD card slot.

The SD card will record from the camera's highest resolution stream. In most cases, this will be the primary stream.

- 1. Click the System tab, and then click the Storage Management button.
- 2. In the Settings and Actions area, click to select the Enable Onboard Storage checkbox.
- 3. By default, the camera is set to only record to the SD card when it is unable to communicate with the network video management server. If you prefer to have the camera record video to both the network video management server and to the SD card, click to deselect the checkbox for the **Record only when server connection is interrupted** to disable the setting.
- 4. Select one of the following recording modes:
  - Continuous: the camera never stops recording to the SD card.
  - On Motion: the camera only records when there is motion in the scene. If you are configuring a Pelco video analytics camera, the On Motion setting will record either pixel change in the scene or analytics motion events depending on how the camera is configured.

The recorded video will be divided into files no more than five minutes in length or 100 MB in size.

5. On the *Video Configurations* page, make sure the format is set to H.264 or H.265 to maximize the SD card recording capacity and performance. See the section titled *Compression and Image Rate*.

#### Downloading Recorded Video from the Web Interface

Listed in the Export Recordings section are all the videos that have been recorded to the SD card.

It is recommended that you download recorded video from the web interface. However, if your bandwidth is limited, you can choose to download the recorded video directly from the SD card. For more information, see *Downloading Recorded Video from the SD Card*.

To download recorded video from the web interface, perform the following:

- 1. Click the System tab, and then click the Storage Management button.
- 2. In the *Export Recordings* area, click to select the checkbox beside all the videos you want to download.

To help you find the video you want, filter the videos by date and time. Click to select the checkbox for **Filter**, type in the dates in the *From* and *To* fields, and then select the *From* and *To* time range.

3. Click Download.

The selected video files are automatically downloaded to your browser's default *Downloads* folder. If you are prompted by the browser, allow the download to occur.

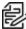

**Note**: Do not close your browser window until the download is complete or the file might not download correctly. This is important if you are downloading multiple video files because the files are downloaded one by one.

#### Downloading Recorded Video from the SD Card

If you do not have enough bandwidth to download recorded video directly from the web interface, you can choose to download the recorded video directly from the SD card.

To download recorded video directly from the SD card:

- 1. Click the System tab, and then click the Storage Management button.
- 2. In the **Settings** area, click to deselect the **Enable Onboard Storage** checkbox, and then click **Apply**.
- 3. Remove the SD card from the camera.
- 4. Insert the SD card into a card reader.
- 5. When the Windows AutoPlay dialog box appears, select Open folder to view files.
- 6. To download all the recorded videos, click **Download All**; to download specific video, select the video files you want then click **Download Selected**.
- 7. When you are prompted, choose a location to save the video files. The files start downloading from the SD card and are saved to the selected location.
- 8. When you are ready, eject the SD card.
- 9. Insert the SD card back into the camera then click to select the checkbox for Enable Onboard Storage to begin recording to the SD card again.

#### **Deleting Recorded Video**

As the SD card becomes full, the camera automatically starts overwriting the oldest recorded video. You can also choose to manually delete video to make room for new recordings.

- 1. Click the **System** tab, and then click the **Storage Management** button.
- 2. Delete video by one of the following methods:
  - To delete individual video files, in the *Recordings* section, select all of the files you want to delete from the *Recordings* list, click **Delete**, and then click **OK** in the confirmation dialog box.
  - To delete all of the recorded video files, in the *Device Information* section, click **Format Card** to format the SD card, and then click **OK** in the confirmation dialog box.

## **Configuring Diagnostics**

The Device Log page allows you to view the camera system logs and the camera access logs.

- 1. Click the **System** tab, and then click the **Diagnostics** button.
- 2. In the **Type** drop-down menu, select one of the following:
  - Access Logs Logs of users who have logged into the web interface.
  - System Logs Logs of camera operations.
- 3. In the **Minimum Log Level** drop-down menu, select the minimum level of log message you want to see:
  - Error Sent when the camera encounters a serious error. These are the highest level log messages.
  - **Warning** Sent when the camera encounters a minor error such as an invalid username and password.
  - Info Status information sent by the camera. These are the lowest level log messages.
- 4. In the **Maximum Number of Logs** drop-down menu, select the number of log messages you want displayed.
- 5. Click Update.

The logs update to display the filtered information. The most recent log event is always displayed first.

## **Configuring the Network and Security Settings**

Use the *Network and Security* tab to configure the *Network*, *Security*, *Users*, *802.1X*, *SNMP*, and *IP Filter* settings.

### **Configuring the Network Settings**

On the *Network* page, you can change how the camera connects to the server network and choose how the camera keeps time.

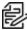

**Note**: You can only set the HTTPS port, the RTSP port, and the NTP Server in the camera web interface.

- 1. Click the Network and Security tab, and then click the Network button.
- 2. At the top of the page, select how the camera obtains an IP address:
  - Obtain an IP address automatically: select this option to connect to the network through an automatically assigned IP address.
    The IP address is obtained from a DHCP server. If it cannot obtain an address, the IP address will default to addresses in the 169.254.x.x range.
  - Use the following IP address: select this option to manually assign a static IP address.
    - IP Address: Enter the IP Address to use.
    - Subnet Mask: Enter the Subnet Mask to use.
    - **Default Gateway**: Enter the Default Gateway to use.
- 3. Click to select the checkbox for **Disable setting static IP address through ARP/Ping method** to disable the ARP/Ping method of setting an IP address.
- 4. If the camera supports IPv6, in the *IPv6 Settings* area, click to select the checkbox for *Enable IPv6*, and then configure the following settings.

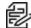

Note: Enabling IPv6 does not disable IPv4 settings.

- a. Click to select the checkbox for **Accept Router Advertisements** if using Stateless Address Auto-Configuration.
- b. From the DHCPv6 State drop-down menu, select one of the following:
  - Auto: DHCPv6 state is determined by router advertisements (RA).

**Note**: The Accept Router Advertisements setting must be enabled for this setting to perform as expected.

- **Stateless**: the camera only receives DNS and NTP information from the DHCPv6 server. It does not accept an IP address from the DHCPv6 server.
- Stateful: the camera receives IP address, DNS and NTP information from the DHCPv6 server.
- Off: the camera does not communicate with the DHCPv6 server.
- c. In the **Static IPv6 Addresses** field, enter the preferred IPv6 address. Click the add icon (+) to add another address.

To change the prefix length, enter the preferred IPv6 address using Classless Inter-Domain Routing (CIDR) notation. For example, 2001:db8::1/32 would indicate the address prefix is 32-bits long.

By default, the prefix length is set to /64.

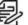

Note: The configured prent length might might be the configured length. Note: The configured prefix length might not display correctly in the web interface, but

d. In the Default Gateway field, type the default gateway you prefer to use. You can only assign a default gateway if RA is disabled.

The IPv6 addresses that can be used to access the camera are listed under the Current IPv6 Addresses area.

- 5. To customize the hostname, enter it in the *Network Hostname* field.
- 6. In the DNS Lookup area, select how the camera will obtain a Domain Name System (DNS) server address.
  - Click to select the checkbox for Obtain DNS server address automatically to automatically find a DNS server.
  - Click to select the checkbox for Use the following DNS server addresses to manually set DNS server addresses. You can set up to three addresses:
    - In the Preferred DNS server field, type the address of the preferred DNS server.
    - Optional) In the Alternate DNS server 1 field, type the address of an alternate DNS server. If the preferred server is not available, the camera will attempt to connect to this server.
    - (Optional) In the Alternate DNS server 2 field, type the address of another alternate DNS server. If both the preferred server and the first alternate server are unavailable, the camera will attempt to connect to this server.
- 7. In the Port Settings area, specify which control ports are used to access the camera. You can enter any port number between 1 and 65534. The default port numbers are:
  - HTTP Port: 80
  - HTTPS Port: 443
  - RTSP Port: 554
  - RTSP Replay Port: 555

To limit camera access to secure connections only, click to deselect the checkbox for Enable HTTP connections. HTTP Port access is enabled by default.

- 8. In the NTP Server area, select the checkbox for how the server is configured—DHCP or Manual. If you select Manual, type the server address in the NTP Server field.
- 9. In the MTU area, set the Maximum Transmission Unit (MTU) size in bytes. Type a number in the MTU size field that is within the available range displayed on the right. Lower the MTU size if your network connection is slow.
- 10. In the *Ethernet Settings* area, click to select an option from the Speed & Duplex drop-down menu. The Auto-negotiation (default) setting is the preferred setting for most cameras, and will negotiate the optimal speed and duplex setting for your network connection.

- 11. In the Security area, click to select from the drop-down menu the Minimum TLS version that the camera should to encrypt the communication between camera and server, and to block older TLS versions that should not be used.
  - TLS 1.2 is recommended for increased security.
  - TLS 1.1 can be selected if it is required for backwards compatibility.
- 12. Click Apply to save the settings.

### **Modifying Security Settings**

- 1. Click the Network and Security tab, and then click Security.
- 2. In the Encryption Engine drop-down list, select the type of encryption to use.
  - Open SSL is the default option for encryption.
  - FIPS 140-2 enables FIPS 140-2 level 1 encryption.
  - NXP TPM enables the onboard trusted platform module (TPM) to securely store your encryption keys. Only cameras that come with the onboard NXP Secure Element TPM will display this option.
- 3. Click Apply to save the settings.

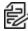

**Note**: FIPS 140-2 Level 1 or the NXP TPM option requires the purchase of a FIPS camera license.

**Caution**:Changing this setting on your camera will require your camera to reboot and you will lose the video stream for that time. Pelco recommends that you apply this setting during during noncritical operating times.

## **Configuring the Users**

On the Users page, you can add new users, modify existing users, and remove users.

### Adding a User

- 1. Click the Network and Security tab, and then click Users.
- 2. Click Add....
- 3. On the New User page, enter a User Name and Password for the new user.
- 4. In the Security Group drop-down menu, select the access permissions available to this new user.
  - The **User** has access to the Live View, but cannot access any of the setup pages.
  - The **Operator** has access to the Live View but limited access to the setup features. The user can access the *General Settings* page, *Imaging* page, *Video Configurations* page, *Motion Detection* page, *Window Blanking* page, and the *Digital Inputs and Outputs* page. The new user can also configure onboard storage settings but cannot delete video recordings or format the SD card.
  - The Administrator has full access to all the available features in the camera web interface.
- 5. Click Apply to add the user.

### **Modifying Users and Passwords**

- 1. Click the Network and Security tab, and then click Users.
- 2. Click to select a user from the User Name (Security Group), and then click Modify.
- 3. To change the user's password, enter a new password for the user.
- 4. To change the user's security group, select a different group from the **Security Group** drop-down menu.

**Note**: You cannot change the security group for the administrator account.

5. Click Apply to save the settings.

#### **Removing a User**

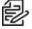

**Note**: You cannot remove the default Administrator user.

- 1. Click the Network and Security tab, and then click Users.
- 2. Click to select a user from the User Name (Security Group), and then click Remove.

**Caution**: There is no confirmation dialog box. The user is removed immediately.

#### Keeping Usernames and Passwords After Firmware Revert

To add a layer of security to protect the camera from theft, you have the option of keeping the camera's current usernames and passwords after a firmware revert.

Normally if you restore the camera firmware back to the factory default settings, the camera returns to using the default username and password. When you enable this feature, the camera will continue to use the configured username and passwords, so the camera cannot connect to new servers without the appropriate credentials.

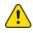

**Caution**: Forgetting your own username or password after enabling this setting voids your warranty. The primary method of restoring the factory default username and password will be disabled.

- 1. Click the Network and Security tab, and then click Users.
- 2. At the bottom of the Users page, click to select the checkbox for **Do not clear usernames or** passwords on firmware revert.
- 3. After you select the checkbox, the following popup message appears:

Please store your administrator password in a safe place. Password recovery is not covered by warranty and loss of password voids your warranty.

4. Click **OK** if you agree to the feature limitations.

Always keep a copy of your password in a safe place to avoid losing access to your camera.

### **Configuring 802.1x Port-Based Authentication**

If your network switch requires 802.1x port-based authentication, you can set up the appropriate camera credentials so that the video stream is not blocked by the switch. You can configure multiple profiles (Saved 802.1x Configurations); but be aware that you can only enable one profile at a time.

#### **Configuring the 802.1X Port Security**

- 1. Click the **Network and Security** tab, and then click the **802.1x** button.
- 2. From the *EAP Method* drop-down menu, select one of the following and complete the related fields:
  - Select **PEAP** for username and password authentication.
    - Configuration Name: enter a profile name.
    - EAP Identity: enter the username that will be used to authenticate the camera.
    - Password: enter the password that will be used to authenticate the camera.
  - Select EAP-TLS for certificate authentication.
    - Configuration Name: Enter a profile name.
    - EAP Identity: Enter the username that will be used to authenticate the camera.
    - TLS Client Certificates: Click Choose File, and then navigate to and select the PEMencoded certificate file to authenticate the camera.
    - Private Key: Click Choose File, and then navigate to and select the PEM-encoded private key file to authenticate the camera.
    - Private Key Password: If the private key has a password, enter the password here.
    - Uploaded Certificate: The TLS client certificate and private key are uploaded to the camera. The uploaded files are used to generate a unique certificate to authenticate the camera. The unique certificate is displayed in the Uploaded Certificate field.
- 3. If appropriate, click to select the checkbox for Authenticate Server.
- 4. Click **Save Config** to save the authentication profile. If this is the first profile added to the camera, it is automatically enabled.

Saved configurations are listed under Saved 802.1x Configurations.

#### Switching 802.1X Authentication Profiles

To use a different authentication profile, select the saved configuration then click Enable.

#### **Removing an 802.1X Authentication Profile**

To delete one of the authentication profiles, select the saved configuration, and then click **Remove**.

#### **Returning to the Network Page**

To return to the *Network and Security* tab, *Network* page, click the **Back To Network Setup** button at the lower left of the page.

### **Configuring SNMP**

You can use the Simple Network Management Protocol (SNMP) to help manage cameras that are connected to the network. When SNMP is enabled, camera status information can be sent to an SNMP management station.

On the *SNMP* page, you can configure the camera's SNMP settings and choose the status information that is sent to the management station page.

- 1. Click the **Network and Security** tab, and then click the **SNMP** button.
- 2. In the SNMP Configuration area:
  - a. Click to select the checkbox for Enable SNMP.
  - b. From the **Version** drop-down menu, select the preferred SNMP version. Be aware that both versions can be configured, but only one can be enabled at a time.
- 3. If you selected **SNMP v2c**, you can request camera status information through an SNMP Get request and receive trap notifications from the camera.
  - a. In the *SNMP v2c Settings* area, click to select the checkbox for *Enable Traps* to enable traps from the camera.
  - b. In the *Read Community* field, enter the read community name for the camera. The name is used to authenticate SNMP traffic. Only SNMP management stations with the same read community name will receive a response from the camera.
  - c. In the *Trap Destination IP* field, enter the IP address of the management station where the traps will be sent.
- 4. If you selected **SNMP v2c**, in the Available Traps area, select the traps that will be sent:
  - **Temperature Alert:** a trap notification will be sent when the camera temperature rises above or falls below the supported threshold. A notification will also be sent when the camera temperature returns to normal.
  - **Camera Tampering:** a trap notification will be sent when the camera's video analytics detects a sudden scene change.
  - *Edge Storage Status*: a trap notification will be sent when the status of the SD card changes.
- 5. If you selected **SNMP v3**, you can request status information through an SNMP Get request. SNMP v3 does not support traps. SNMP v3 offers greater security by allowing you to set a username and password for the camera. This camera uses SHA-1 type authentication and AES type encryption.

In the SNMP v3 Settings area, complete the following:

- a. *Username*: enter the username that the management station must use when sending the SNMP Get request to the camera.
- b. Password: enter the password the management station must use with the chosen username.
- 6. Click **Apply** to save the settings.

### **Configuring the IP Filter**

On the IP Filter page, you can control which IP addresses are able to connect to your camera.

- 1. Click the Network and Security tab, and then click the IP Filter button.
- 2. In the IP Filter area, click to select the checkbox for Enable IP Filter, to enable IP filtering.
- 3. Click to select how the camera should filter IP addresses—either by allowing or denying access:
  - Allow Access: Select this option to only allow access to the specific IP address entries you will make below.

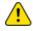

Caution: If you choose to filter IP access using the Allow Access option, make sure that you configure the correct addresses to be allowed or you might be locked out of your camera.

- Deny Access: Select this option to deny access to the specific IP address entries you will make below. This is the default option.
- 4. Add all the IP Filter Entries to which access with be either allowed or denied:
  - a. Click the add icon (+) to add an entry to the IP filter Entries list.
  - b. In the IPv4, IPv6 or CIDR range field that appears, enter the IPv4, IPv6 or CIDR range of IP addresses that you would like to filter.
  - c. Continue to add more entries to the list until you have added all of the necessary IP addresses to be filtered.

You can add up to 256 IP Filter Entries.

5. Click Apply to save the settings.

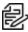

Note: If you have denied or not allowed access to the IP address you are currently using to connect to your camera, your web interface connection will close after you click **Apply**.

# **Configuring Imaging**

On the *Imaging and Display* page, you can control the camera's image settings and adjust sharpness and contrast in the camera's live video stream.

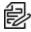

**Note**: Features and options are disabled if they are not supported by the camera.

## **Configuring General Imaging Settings**

- 1. Click the **Imaging** tab, and then click the **General** button.
- 2. In the Image Settings area:
  - **Maximum Gain:** To limit the automatic gain setting, click to select the desired *Maximum Gain* from the drop-down menu. By adjusting the maximum gain level for low thermal contrast situations, you can maximize the detail of an image. Cycle through the options and see how the resulting image looks, then select the one that best suits your needs. If you set the maximum gain level too high, images may appear grainy.
  - **Color Palette**: To change the colors in the images captured from thermal camera, click to select the desired *Color Palette* from the drop-down menu. You can select from several options (e.g. WhiteHot, BlackHot, Rainbow, Lava, Arctic, etc.). Cycle through the options and see how the resulting image looks, then select the one that best suits your needs. The best detection analytics performance settings are the WhiteHot or the BlackHot palette.
  - **Equalization**: To equalize the contrast between hot objects and cold backgrounds, enter a number between 0 and 100 percent in the *Equalization* field. Cycle through the numbers and see how the resulting image looks, then select the one that best suits your needs. The default value is 20%.
  - Click to select or deselect the **Show Auto Contrast ROI** checkbox to define which part of the image will be used for adjusting the Automatic Exposure Control (AGC) balance for the camera. An *Auto Contrast ROI* frame appears around the video image. Drag the lower right corner of the box to resize it. Drag the edge of the box to reposition (pan) it.
  - Click to select or deselect the Show Advance Settings checkbox:
    - **Tail Rejection**: Enter a number between 0 and 49 to adjust the *Tail Rejection*. This setting determines what percentage of histogram outliers (at the top and bottom) to ignore when generating the camera image.
    - **Plateau Value**: Enter a number between 0 and 49 to adjust the *Plateau Value*. The goal with this setting is to maximize the number of shades of gray that are assigned to valid targets, leaving the background or other elements with significantly different thermal signature with less variety of gray shades.
    - **Dampening Factor**: Enter a number between 0 and 100 to adjust the *Dampening Factor*. This setting determines how fast the camera reacts to temperature changes in the Auto Contrast ROI. Making the camera react slower (dampening) in some situations may decrease false positives or motion events.
    - **Smoothing Factor**: Enter a number between 0 and 100000 to adjust the *Smoothing Factor*. This setting is related to the sharpness algorithm. A higher value results in more frequencies being included in the image.
    - In the AGC Mode drop-down menu, click to select an automatic gain control mode. AGC Mode (Information-Based Equalization) determines the weighting of pixels when the

histogram (a measurement tool your thermal camera uses to calculate images) is generated.

- Classic Histogram (**Classic HEQ**) equalization uses the cumulative histogram as a mapping function between 14-bit and 8-bit. The intent is to devote the most gray-shades to those portions of the input range occupied by the most pixels.
- **Information-Based EQ** is a refinement over the classic histogram that allows clipping the distribution of dynamic range to the extremes of the temperature range improving in general the contrast, for example, between humans and vehicles. *Information-Based EQ* is considered the best setting all around.
- Click to select or deselect the Enable Averager checkbox to improve the effective Noise Equivalent Temperature Difference (NETD) of the camera from 50mK to 40mK (for 30Hz models only).
- 3. In the Display Adjustments area:
  - **Sharpness**: Enter a number between 0 and 100 to adjust the image sharpness. Increase or decrease the number you enter and see how the resulting image looks, then select the one that best suits your needs. Too much sharpness can interfere with the classifier ability of the camera, so use this feature with caution.
  - **Contrast**: Enter a number between 0 and 100 to adjust the image contrast. Increase or decrease the number you enter and see how the resulting image looks, then select the one that best suits your needs. In WhiteHot mode, a contrast value less than 50 darkens a thermal image, increasing contrast in hotter scene content, while a higher contrast value will lighten it.
- 4. Click **Apply** to save the settings.

### **Using Window Blanking**

On the *Window Blanking* page, you can set window blanks (privacy zones) in the camera's field of view to block out areas that you do not want to see or record. The camera supports up to 64 window blanks.

#### **Setting a Window Blank**

- 1. Click the Imaging tab, and then click the Window Blanking tab.
- 2. To add a window blank (privacy zone), click **Add**. A window blank box is added to the video image.
- 3. To define the window blanking box, perform any of the following:
  - a. Drag any side of the box to resize the window blank. Window blank boxes can only be rectangular in shape.
  - b. Click inside the box then drag to move the window blank box.
- 4. Click Apply to save the settings.

#### **Deleting a Window Blank**

- 1. Use one of the following methods to delete a window blank (privacy zone):
  - In the list of window blanks, click to select the name of the window blank to delete (Privacy Zone [#]), and then click Remove.

### Sarix® Thermal Enhanced 4 Operations Manual

- Click to select the window blank box to delete, click the **X** at the top-right corner of the gray box to delete the window blank box, and then click **OK** in the confirmation dialog box.
- 2. Click **Apply** to save the settings.
- 3. Click **OK** in the confirmation dialog box.

# **Configuring A/V Streams**

Configure compression and image rate, smart compression, RTSP stream URI, Still Image URI, Audio Configurations, and advanced smart compression on the A/V Streams page.

### **Compression and Image Rate**

On the *Compression and Image Rate* page, you can change the camera's compression and image quality settings for sending video over the network.

To enable easy access and lower bandwidth usage, the web interface only displays video in JPEG format. The settings on this page only affect the video transmitted to the network video management software.

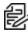

**Note**: Configure the camera's secondary stream using your VMS; it cannot be configured in the camera's web client.

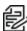

**Note**: The camera might automatically adjust compression quality in order to abide by the bandwidth cap specified.

- 1. Click the A/V Streams tab, and then click the Video Configurations button.
- 2. In the Compression and Image Rate area:
  - a. In the **Format** drop-down menu, select the preferred streaming format for displaying the camera video in the network video management software.

If you are using the Onboard Storage feature, then **H.264** or **H.265** must be used. For more information, see *Enabling Onboard Storage*. Otherwise, select **MJPEG**.

b. In the **Max Image Rate** field, enter how many images per second you want the camera to stream over the network.

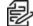

**Note**: Adjusting the image rate across the maximum fps boundary will stop the video stream for a few seconds.

If the camera is operating in High Framerate mode, then the maximum image rate is increased. For more information on the High Framerate mode, see *Configuring General Settings*.

c. In the Max Quality drop-down menu, select the desired image quality level.

Image quality setting of 1 will produce the highest quality video and require the most bandwidth.

- d. If you selected H.264 or H.265, in In the **Max Bitrate** field, enter the maximum bandwidth the camera can use.
- e. In the Primary Resolution drop-down menu, select the preferred image resolution.
- f. If you selected H.264 or H.265, inln the **Min Keyframe Interval** field, enter the number of frames between each keyframe.
- 3. Click Apply to save the settings.

### **Enabling and Configuring Smart Compression**

Smart Compression technology operates by separating foreground objects and background areas, then reduces bandwidth by increasing compression to the background areas. In this way, maximum quality is

### Sarix® Thermal Enhanced 4 Operations Manual

retained for subjects of interest while reducing bandwidth for unchanging backgrounds.

When enabled, the camera will automatically switch to idle scene mode settings when there are no motion events detected. A motion event is when the camera detects pixel motion in the scene. For more information, see the section titled *Configuring Motion Detection*.

The camera uses pixel change motion to detect foreground objects and therefore uses the standard Motion Detection sensitivity settings of the camera.

- 1. Click the A/V Streams tab, and then click the Video Configurations button.
- 2. In the *Smart Compression Settings* area, click to select the checkbox for *Enable* to enable *Smart Compression*.
- 3. In the **Min Image Rate** field, enter how many images per second you want the camera to stream when there is no motion in the scene.
- 4. In the **Idle Keyframe interval** field, enter the number of frames between each keyframe (between 1 and 254) when there is no motion in the scene.
- 5. In the Bandwidth Reduction drop-down menu, click to select one of the options:
  - Low
  - Medium (recommended)
  - High
  - Custom
- 6. Click Apply to save the settings.
- 7. If you chose **Custom** for the *Bandwidth Reduction*, see the section titled *Configuring Smart Compression Advanced Settings*.

### Saving or Restoring Video Configurations

After you have updated all settings on the Video Configurations page, do one of the following:

- Click Apply to save the settings.
- Click Restore Defaults to restore all settings (saved and unsaved) to the default settings.

### Viewing the RTSP Stream URI

You can only view the RTSP stream address in the camera web interface. The RTSP Stream URI allows you to watch the camera's live video stream from any application that supports viewing RTSP streams, including many video players.

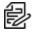

Note: You can only generate the RTSP stream address in the camera web interface.

- 1. Click the A/V Streams tab, and then click the Video Configurations button.
- 2. View the auto-generated URIs in the RTSP Stream URI area:
  - Unicast Use this URI to view the video stream from one video player at a time.
  - Multicast Use this URI to view the video from more than one video player simultaneously.
- 3. To view the RTSP stream:
  - a. Copy and paste the appropriate URI into your video player. DO NOT open the live video stream yet.

b. Add your username and password to the beginning of the address in this format: rtsp://<username>:<password>@<generated RTSP Stream URI>/

For example: rtsp://admin:admin@192.168.1.79/defaultPrimary?streamType=u

c. Open the live video stream.

## Accessing the Still Image URI

On the A/V Streams tab, Video Configurations page, you can access the last still image frame that the camera recorded.

- 1. Click the A/V Streams tab, and then click the Video Configurations button.
- 2. In the *Still Image URI* area, click the link.
  - The last recorded frame of video from the camera's tertiary stream is displayed if the encoding type is set to H.264 or H.265. The last frame comes from the primary stream, maximum resolution, if the encoding is set to MJPEG.
  - You can save or print the image directly from the browser.

### **Configuring Smart Compression Advanced Settings**

If you enabled *Smart Compression* on the *Video Configuration* page (see the section titled *Enabling and Configuring Smart Compression*), configure the Smart Compression Advanced Settings.

- 1. Click the A/V Streams tab, and then click the Smart Compression button.
- 2. In the **On Motion** section, **Background Quality** field, enter the compression quality for the background (between the default of 6 and the lowest setting of 20).
- 3. In the **On Idle Scenes** section, **Post-motion delay** field, enter the delay (in seconds) after motion has ended before the camera drops into idle scene settings (between 5 and 60).
- 4. In the **On Idle Scenes** section, **Image Rate** field, enter the encoding frame rate (images per second) when there is no motion in the scene.
- 5. In the **On Idle Scenes** section, **Quality** field, enter the compression quality when there is no motion in the scene (between 6 and 20).
- 6. In the **On Idle Scenes** section, **Max Bitrate** field, enter the maximum number of kilobytes per second when there is no motion in the scene.
- 7. In the **On Idle Scenes** section, **Keyframe Interval** field, enter the number of frames between each keyframe when there is no motion in the scene (between 1 and 254 frames).
- 8. Click Apply to save the settings.

# **Configuring Radiometry**

On the *Radiometry* page, you can adjust the emissivity of the target the camera is pointed at. Use the **Emissivity Reference Table** to find out the emissivity of a tested and monitored object.

- 1. Click the Radiometry tab to access the Radiometry page.
- 2. Enter a number between 25 and 100 percent to adjust the **Target Emissivity**. This setting determines what percentage of thermal radiation to show to the camera. Depending on the composition of the target material in a scene, it may be able to show all of the thermal radiation to the camera (100% setting) or some may be lost. Adjust the emissivity so the readings of the camera for a predefined target and material are closer to the reality considering the surface material. Targets with an emissivity below 25% should be painted for best accuracy on the

### Sarix® Thermal Enhanced 4 Operations Manual

temperature readings. Cycle through the options and see how the resulting image looks,

**Note**: Other factors such as distance, reflectivity, and humidity may also affect the camera readings.

3. Click **Apply** to save the settings.

# **Configuring Events**

Use the Events tab to configure Motion, Sabotage, Analytics Configuration, and DIO settings.

**Note**: Other analytics events that are not available in the camera UI can be configured using CCT.

### **Configuring Motion Detection**

On the *Motion Detection* page, you can define the green motion detection areas in the camera's field of view. Motion detection is ignored in areas not highlighted in green.

To help you define motion sensitivity and threshold, motion is highlighted in red in the image panel.

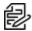

Note: This motion detection setting configures pixel change detection in the camera's field of view.
 If you are configuring a Pelco video analytics camera, you will need to configure the detailed analytics motion detection and other video analytics features through the Client software.

- 1. Click the **Events** tab, and then click the **Motion** button.
- Define the motion detection area. The entire field of view is highlighted for motion detection by default. To define the motion detection area, use any of the following tools:
  - Click Clear All to remove all motion detection areas on the video image.
  - Click Set All to set the motion detection area to span the entire video image.
  - To set a specific motion detection area, click **Select Area** then click and drag anywhere on the video image.
  - To clear a specific motion detection area, click Clear Area then click and drag over any motion detection area.
  - Use the Zoom In and Zoom Out buttons to locate specific areas in the video image.
- In the Sensitivity field, enter a percentage number to define how much each pixel must change before it is considered in motion.
   The higher the sensitivity, the smaller the amount of pixel change is required before motion is detected.
- In the Threshold field, enter a percentage number to define how many pixels must change before the image is considered to have motion.
   The higher the threshold, the higher the number of pixels must change before the image is considered to have motion.
- If the camera is connected to a third-party video management system (VMS), and then click to select the checkbox for *Enable Onvif MotionAlarm Event*.
   When it is enabled, the camera can send motion alarm information to the VMS according to the appropriate ONVIF protocol.
- 6. Click **Apply** to save the settings.

### **Configuring Sabotage Detection**

On the Sabotage Detection page, you can set how sensitive the camera is to tampering.

To set the options for tampering:

- 1. Click the **Events** tab, and then click the **Sabotage** button.
- 2. If necessary, click to select the checkbox for *Enable Tamper Detection*. This is the default setting.
- 3. In the Sensitivity field, enter a number between 1 and 10 to define how sensitive the camera is to a sudden change in the scene. The higher the setting, the more sensitive the camera is to detect scene changes.

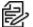

**Note**: A sudden change in the scene is usually caused by someone unexpectedly moving the camera. Lower the setting if small changes in the scene, like moving shadows, trigger too many tampering events. If the camera is installed indoors and the scene is unlikely to change, you can increase this setting to capture more unusual events.

4. In the **Trigger Delay (seconds)** field, enter the number of seconds (up to 30 seconds) that the sabotage condition must persist in the scene before the sabotage event is sent.

### **Configuring ONVIF Analytics Metadata**

On the Analytics Configuration page, you can enable the camera to transmit ONVIF analytics metadata to a video management system.

- 1. Click the **Events** tab, and then click the **Analytics Configuration** button.
- 2. Click to select the checkbox for Enable ONVIF Compliant Analytics Metadata to enable the camera to send ONVIF-compliant metadata to a 3rd-party VMS system.
- 3. Click Apply to save the settings.

### **Configuring Digital Inputs and Outputs**

On the Digital Inputs and Outputs page, you can set up the external input and output devices that are connected to the camera. This option does not appear for cameras that do not support digital inputs and outputs.

- 1. Click the **Events** tab, and then click the **DIO** button.
- 2. To configure a digital input:
  - a. Enter a name for the digital input in the Name field.
  - b. Select the appropriate state from the Circuit State drop-down menu. The options are:
    - Normally Open
    - Normally Closed
  - c. Click Apply to save the settings. After the digital input is connected to the camera, you will see the connection status in the Circuit Current State field. The status is typically Open or Closed.
- 3. To configure a digital output:
  - a. Enter a name for Digital Output 1 or Digital Output 2 (if present) in the Name field.
  - b. Select the appropriate state from the Circuit State drop-down menu.
  - c. In the Duration field, enter how long the digital output is active when triggered. You can enter any number between 100 and 86,400,000 milliseconds.
  - d. Click **Trigger** to manually trigger the digital output from the web interface.
  - e. Click Apply to save the settings.

## **Accessing the About Button**

To access information about your camera, at the upper right corner of the window, click the **About** button. This page summarizes information about your camera including: *Name, Location, Part Number, Serial Number, Device UUID, Vasys Version, Build Hash, MAC Address, ONVIF Conformance, Secure Boot, Power Source, Core Firmware Version, Core Part Number, and Core Serial Number.* 

Note: This page may be useful if you need to verify information or contact product support.

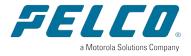

Pelco, Inc. 625 W. Alluvial Ave., Fresno, California 93711 United States (800) 289-9100 Tel (800) 289-9150 Fax +1 (559) 292-1981 International Tel +1 (559) 348-1120 International Fax www.pelco.com

Pelco, the Pelco logo, and other trademarks associated with Pelco products referred to in this publication are trademarks of Pelco, Inc. or its affiliates. ONVIF and the ONVIF logo are trademarks of ONVIF Inc. All other product names and services are the property of their respective companies. Product specifications and availability are subject to change without notice.

© Copyright 2023, Pelco, Inc. All rights reserved.